# **MANUAL PARA SOCIOS ACTUALES**

**Rol**: Socios

**URL**: <http://sadaf.com.ar/sistema>

**Usuario y contraseña**: el usuario define los datos de su cuenta

#### **Contenido del presente manual**

- 1) Ingresar al sistema
- 2) Me olvidé la contraseña
- 3) Cambiar mi contraseña y mis datos registrados
- 4) Asociarse
- 5) Ver mis cuotas sociales

# **1) Ingresar al sistema.**

Se puede ingresar al sistema usando esta dirección:

### <http://sadaf.com.ar/sistema>

Allí se encontrará con la pantalla de login:

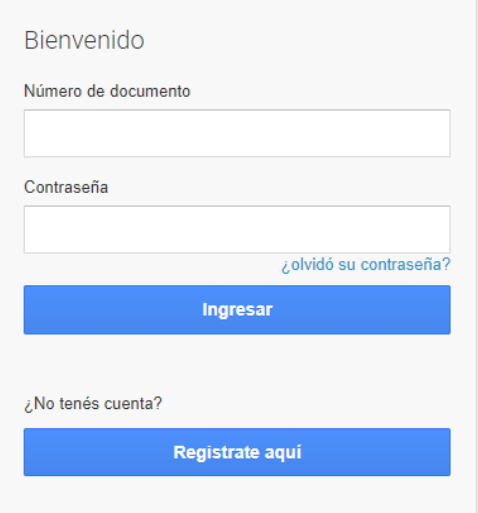

Y se deben identificar con los mismos datos que usaban en el sistema vigente hasta 2021 (sadaf.com.ar/socios), es decir, usando su DNI (sin puntos) y la contraseña que venía usando. Si olvidó su contraseña, vea el siguiente punto del manual que se explica el procedimiento para recuperarla.

Una vez dentro del sistema, podremos:

- 1) Ver y modificar los datos ingresados
- 2) Presentar trabajos, inscribirnos a jornadas y descargar certificados (procedimientos explicados en los manuales correspondientes a las jornadas)
- 3) Ver nuestra cuenta corriente

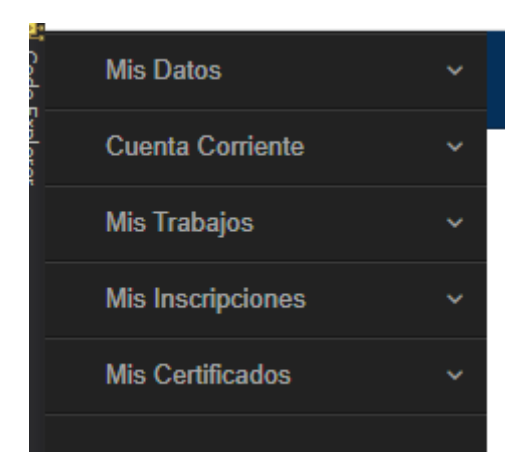

Clickeando en la sección Mis datos, se despliegan las subsecciones:

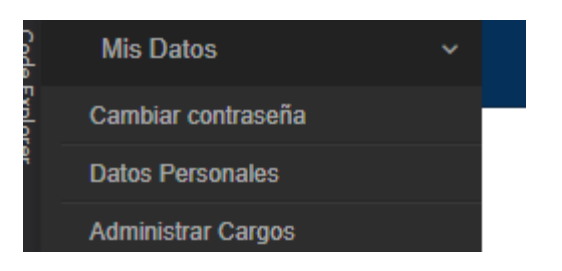

Mientras que si clickeamos sobre Cuenta corriente, podremos acceder a:

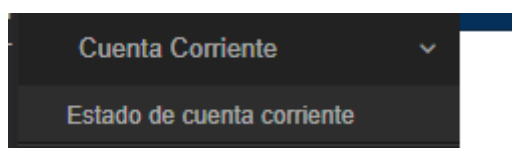

A dichas secciones las veremos más adelante, pero en el siguiente punto del manual veremos cómo hacer si olvidamos la contraseña que habíamos definido.

## **2) Me olvidé la contraseña**

Si olvidó su contraseña, puede clickear sobre el enlace "¿olvidó su contraseña?" que se ve en la página de inicio de la sección de socios (sadaf.com.ar/socios):

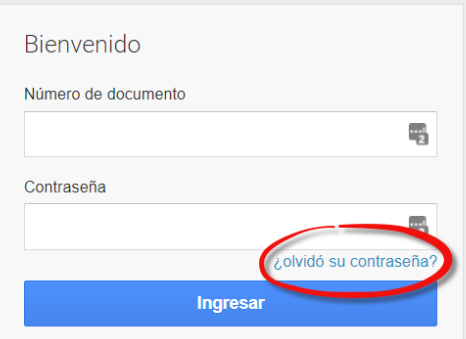

Al ingresar allí, se le solicitará su número de documentos (sin puntos separadores de miles):

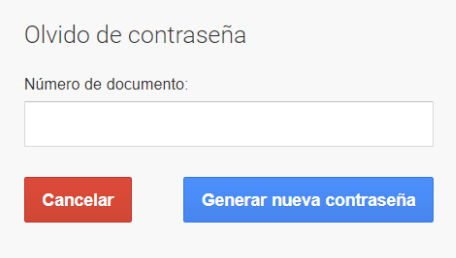

Una vez que tipee su DNI, debe clickear el botón azul "Generar nueva contraseña", el sistema entonces le enviará un correo a su mail principal (no al alternativo) que definió en el momento de crear su cuenta, y luego le informará lo realizado:

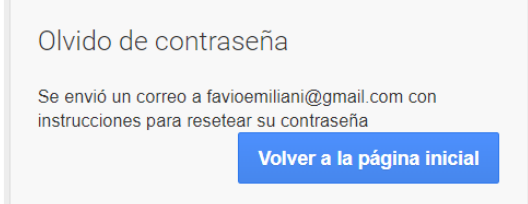

Si detecta que esa casilla fue mal escrita, debe solicitar su rectificación en [socios@sadaf.com.ar](mailto:socios@sadaf.com.ar)

El mail que recibirá es el siguiente:

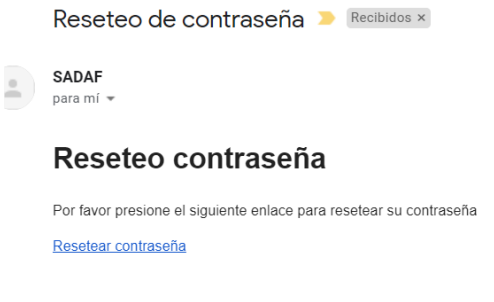

SADAF

Para confirmar que desea recibir una nueva contraseña, debe clickear el enlace "Resetear contraseña".

Al hacerlo, se abrirá una ventana del navegador, y el sistema le informará:

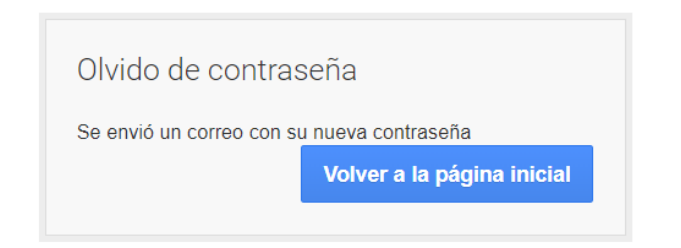

El sistema le ha enviado una nueva contraseña a su correo electrónico principal:

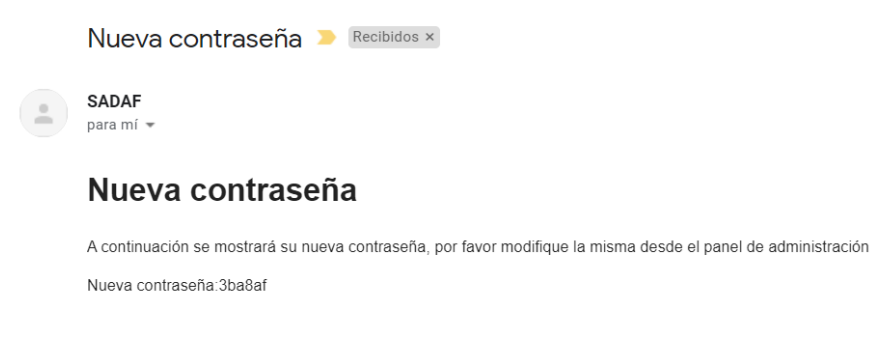

SADAF

Por lo que puede ingresar nuevamente al sistema de socios (sadaf.com.ar/socios), e identificarse con su DNI más la contraseña que le informó el sistema.

Una vez que ingrese, por favor cambie la contraseña que generó el sistema por una que solamente Usted conozca (el proceso se explica en el siguiente punto del manual). Se recomienda usar una contraseña distinta por cada sistema web que utilice, y para recordar todas recomiendo usar el servicio provisto por LastPass.com

# **3) Cambiar mi contraseña y mis datos registrados**

En la sección Mis Datos, subsección Cambiar contraseña, podremos cambiarla.

Lo único que necesitamos es completar los campos Nueva contraseña y luego repetir la contraseña (deben coincidir). Una vez realizado eso, podremos presionar el botón modificar datos para cambiar nuestra contraseña.

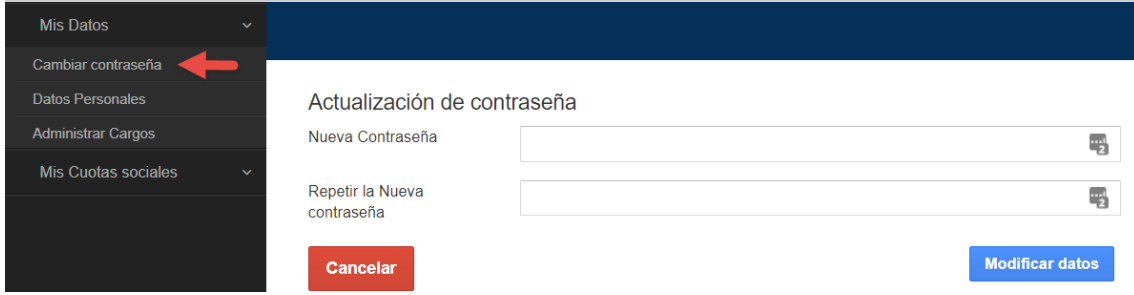

Para cambiar sus datos personales, puede ingresar a la subsección Datos Personales:

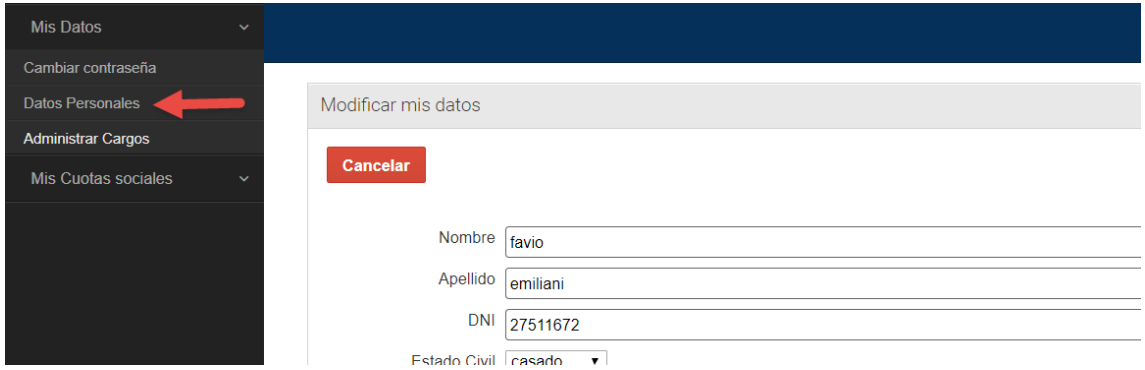

Allí podrá actualizar todos los datos personales, pero si necesita cambiar los cargos registrados (o ingresar cargos adicionales) deberá ingresar a la sección Administrar Cargos.

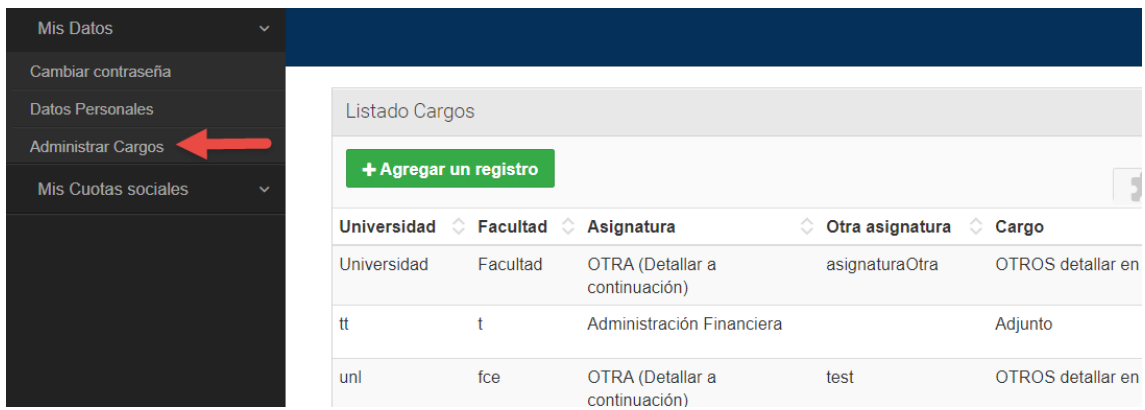

Allí podrá agregar otros cargos o cambiar el cargo de mayor jerarquía que declaró al momento de crear su cuenta. Esto no afecta la categoría de su asociación, por lo que si creó su cuenta siendo JTP y el sistema le asignó la categoría de socio adherente, y ahora ya es titular y cargo dicho cargo en el sistema, el sistema no le cambiará automáticamente la categoría, deberá comunicarse con [socios@sadaf.com.ar](mailto:socios@sadaf.com.ar) para cambiar su categoría de asociación.

# **4) Ver mis cuotas sociales**

Usted puede ver el estado de sus cuotas ingresando a la sección "Cuenta Corriente", y luego ingresando a la subsección "Estado de cuenta corriente".

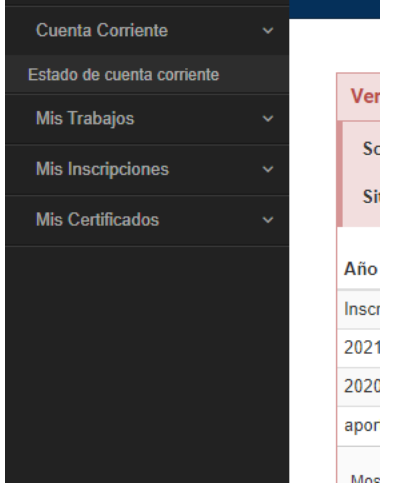

En dicha sección, primero verá la situación global, que le informa si registra deuda o está al día con los pagos, además de un desglose adicional para indicar el total correspondiente a cuotas sociales y el total correspondiente a inscripciones aún no abonadas:

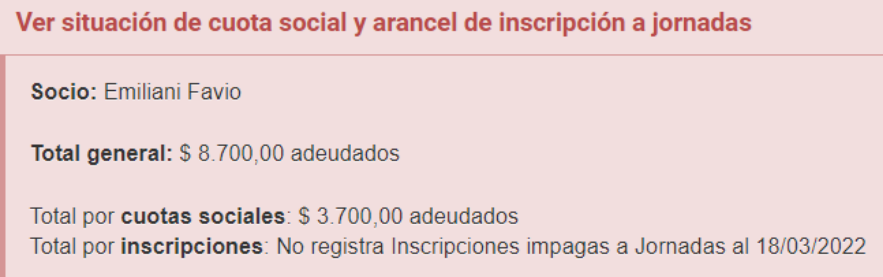

Luego, en la grilla verá el detalle de las cuotas con los detalles disponibles:

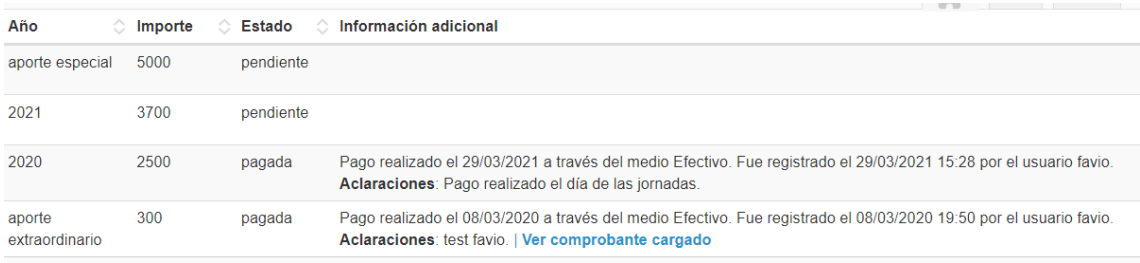

Las cuotas habituales indican el año al que corresponden en la columna año, por ejemplo, en la captura anterior vemos la cuota 2020 por \$2.500 (los importes son ilustrativos al sólo efecto de hacer este manual).

También se deja la posibilidad que se puedan agregar aportes complementarios, lo cual no significa que se vaya a usar esta funcionalidad, pero el sistema permite hacerlo. En la captura anterior vemos dos casos, un aporte especial de \$5.000 que está pendiente, mientras que otro de \$300 que lo vemos en estado pagado.

En la columna de información adicional vemos que el aporte especial de \$300 fue pagado el 08/03/2020 en efectivo, además de ver información de quien y cuando registró esa información.

Pero también vemos que en el caso de dicho aporte podemos bajar también el comprobante de pago.

Ese enlace para bajar el comprobante oficial de pago sólo está disponible si fue cargado por el administrador.

Una vez que haya hecho la transferencia por el pago de las cuotas y no quede ninguna pendiente, en la parte superior de la subsección "Estado de mis cuotas" verá el mensaje:

### Ver situación de cuota social y arancel de inscripción a jornadas

Socio: Emiliani Favio

Total general: No registra saldo en Cuenta Corriente al 18/03/2022

Total por cuotas sociales: No registra Cuotas Sociales impagas al 18/03/2022 Total por inscripciones: No registra Inscripciones impagas a Jornadas al 18/03/2022